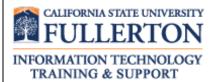

# Peoplesoft (ERP) Finance Access Request Form User Guide

Last Revised: 11/27/13

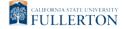

# **REVISION CONTROL**

**Document Title:** PeopleSoft ERP Finance Access Request Form User Guide

Author: IT Training & Support

File Reference: FinanceARF\_SecurityBPG.docx

### **Revision History**

| Revision Date | Revised By                 | Summary of Revisions                                                                          | Section(s) Revised                   |
|---------------|----------------------------|-----------------------------------------------------------------------------------------------|--------------------------------------|
| 1/18/11       | Lori Arthur                | Updated guide to reflect new Finance ARF changes.                                             | Click here to enter<br>Revision Date |
| 2/17/11       | Lori Arthur                | Updated guide to reflect new mechanism for choosing Approvers.                                |                                      |
| 3/22/11       | Lori Arthur                | Updated guide to reflect updated reports available for distributed users.                     |                                      |
| 5/3/13        | Lori Arthur-<br>Carmichael | Updated guide to reflect that paper ARFs are no longer accepted. Made ATI formatting changes. |                                      |
| 11/27/13      | Lori Arthur-<br>Carmichael | Revised guide to reflect changes made to form related to Finance DOA form.                    |                                      |

# **Review / Approval History**

| Review Date | Reviewed By                         | Action (Reviewed, Recommended or Approved) |
|-------------|-------------------------------------|--------------------------------------------|
| 1/18/11     | May Wong, Kerry<br>Boyer, Joe Luzzi | Approved                                   |
| 2/17/11     | May Wong, Kerry<br>Boyer, Joe Luzzi | Approved                                   |
| 3/22/11     | May Wong, Kerry<br>Boyer, Joe Luzzi | Approved                                   |
| 5/3/13      | May Wong, Kerry<br>Boyer, Joe Luzzi | Approved                                   |
| 11/27/13    | May Wong, Kerry<br>Boyer, Joe Luzzi | Approved                                   |

Last Revised: 11/27/13 Page ii

| Table of Contents |                                                  |    |  |
|-------------------|--------------------------------------------------|----|--|
|                   |                                                  |    |  |
| 1.0               | Access Request Form Overview                     | 4  |  |
| 2.0               | Access Request Form (ARF) Data Entry for Finance | 5  |  |
| 3.0               | Manager Approval Process                         | 17 |  |
| 4.0               | Employee Review Process                          | 20 |  |

Last Revised: 11/27/13 Page iii

### 1.0 Access Request Form Overview

In order to access any PeopleSoft functionality campus users must complete a PeopleSoft (ERP) Access Request Form. These forms are available online through the campus portal. A separate form is required for each of the following functional areas: Human Resources, Finance, and Student Administration. *Prior to accessing the form all popup blockers must be disabled.* 

#### Who completes the ARF?

An Access Request Form can be initiated either by an individual employee or another person within the division.

#### When is the access granted?

Once the manager electronically approves the ARF, IT Training will assign the necessary training courses. <u>All training requirements</u> must be completed before <u>any</u> access to PeopleSoft is granted.

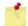

Please use the appropriate browser to successfully access the web based access request form:

- PC use Internet Explorer
- MAC use Safari

Last Revised: 11/27/13 Page 4 of 22

# 2.0 Access Request Form (ARF) Data Entry for Finance

To begin the process, first create a new Finance Access Request Form.

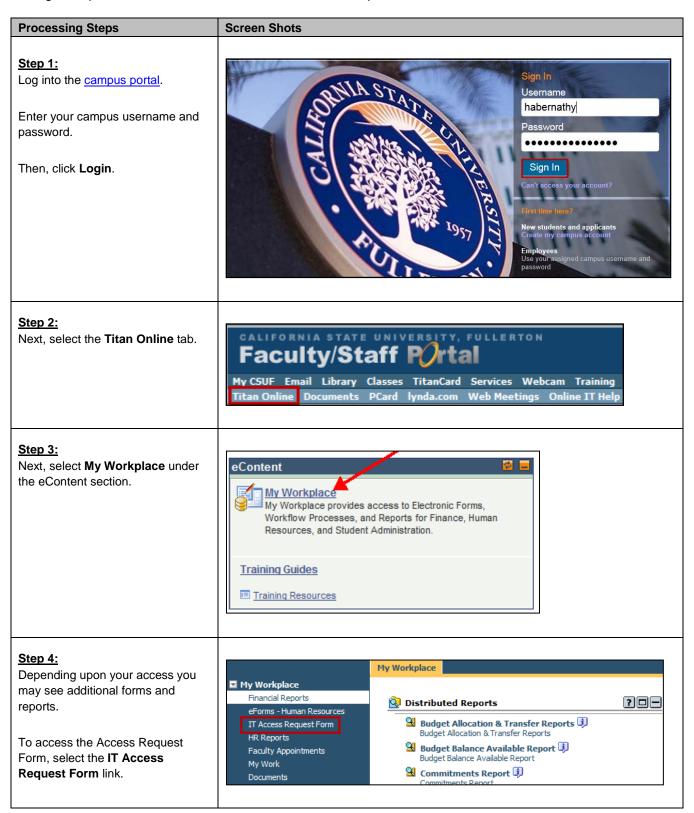

Last Revised: 11/27/13 Page 5 of 22

#### **Processing Steps Screen Shots** Step 5: Next, select the appropriate form for IT Access Request Form(s) ? 🗆 🗕 the required access: • Finance System Access Request Access Request Forms Tutorial & Instructions 🧰 Campus Solutions Access Request Form 🔱 Prior to accessing the form all 📴 Finance Delegation of Authority Form 堪 popup blockers must be disabled. 🧾 Finance System Access Request Form 🔱 開 HR Access Request Form 🜗 Step 6: The form opens in a new window. CALIFORNIA STATE UNIVERSITY California State University, Fullerton Finance System Access Request Form **FULLERTON** First, enter the Employee ID Campus E-mail: (CWID). Last Name: First Name: Department ID: Department Name: Then, tab to the next field. Campus Extension Additional fields on the page will auto populate. Campus Location Appropriate Administrator If Temporary, List Appointment End Date: Permanent Temporary Fields in green should be Faculty Staff Other Management Student completed first. This will auto populate other fields on the form with PeopleSoft data. Verify that the employee's Appropriate Administrator is correct since this form will automatically be routed to that person for approval. If the form populates with incorrect personal data, contact Human Resources and close the form without continuing. This form should not be used until that data has been corrected.

Last Revised: 11/27/13 Page 6 of 22

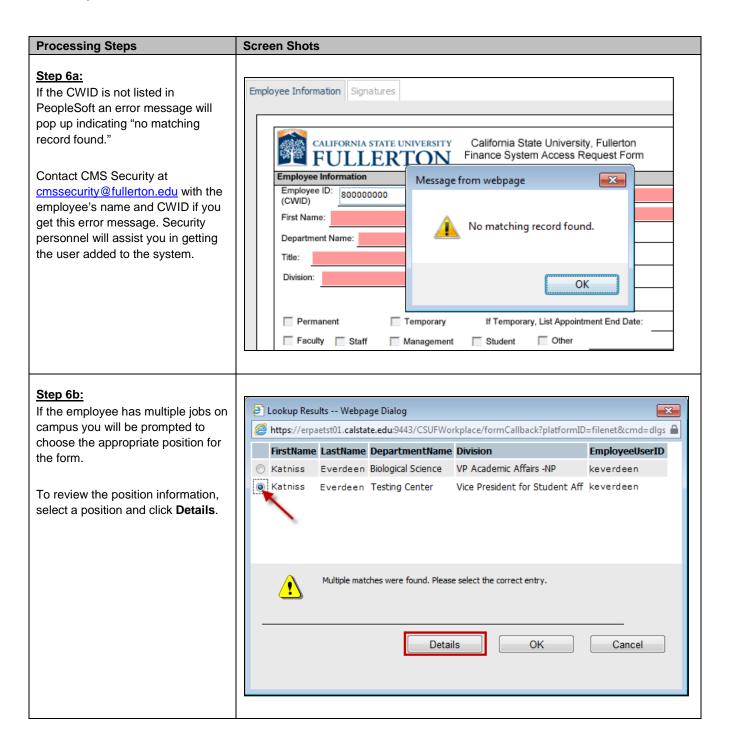

Last Revised: 11/27/13 Page 7 of 22

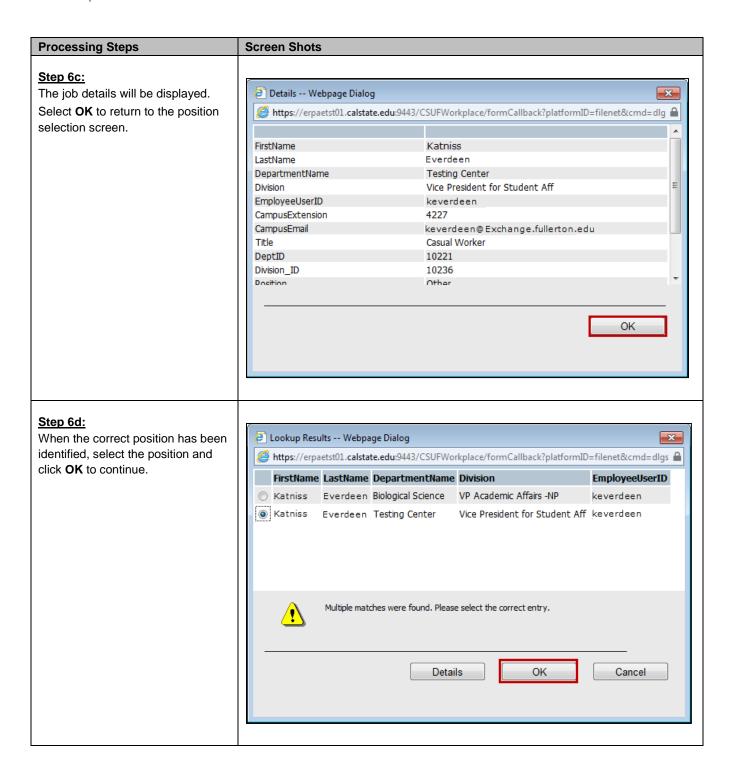

Last Revised: 11/27/13 Page 8 of 22

#### **Screen Shots Processing Steps** Step 7: Next, identify the action request: CALIFORNIA STATE UNIVERSITY California State University, Fullerton Finance System Access Request Form I FULLERTON • New User: a user who does not Employee Information currently have Finance access. Employee ID: 800000000 Campus E-mail: keverdeen@Exchange.fullerton.edu (CWID) • Existing User: a user whose Last Name: Everdeen First Name: Katniss Finance access needs to be Department ID: 10356 modified. Department Name: IT-Training Campus Extension: 7777 Title: Admin Analyst/Spclst 12 Mo • Change Department: a user Campus Location: PLS-279 who has moved from one Division: IT-Information Technology department to another and their Appropriate Administrator : Effie Trinkett Finance access needs to be Permanent If Temporary, List Appointment End Date: N/A Temporary modified. Cther Faculty V Staff Student Management • Inactivate: a user whose Account Action Request (choose one) New User C Existing User Change Department(s) Inactivate purchase requisition approval Go to Security Page Access and Compliance Form authority and access needs to be deactivated. Then click on the Go to Security Page button. Step 8: CALIFORNIA STATE UNIVERSITY California State University, Fullerton Select the type of access: Finance System Access Request Form FULLERTON • **Distributed User**: a user who works in a campus department. Type of Access: Distributed User Central User • Central User: a user who works in a Finance department such as **Budget Operations, Accounts** Payable, Contracts & Procurement, Travel Operations, etc. Central Users may submit ARFs for distributed access (i.e. the ability to submit purchase requisitions on behalf of their department). When doing so, they should select Distributed User.

Last Revised: 11/27/13 Page 9 of 22

#### **Processing Steps Screen Shots** Step 9: Based upon the type of access CALIFORNIA STATE UNIVERSITY California State University, Fullerton FULLERTON Finance System Access Request Form selected, the appropriate columns become available. Type of Access: Distributed User Central User Finance Distributed Roles В \*Role Description Reference Add Remove Add Remove Select the Add box next to each Purchase Requisition Data Entry Purchase Requisition Approval role needed. Revenue/Expense Reports Other Purchasing Reports My Queries If necessary, you can also remove any roles no longer required by choosing the **Remove** box next to the role. To review role descriptions, click the Role Description Reference ( R ) icon. Please note that when Purchase Requisition Approval is selected, you must fill out the DOA for Requisition section at the bottom of the form (see Step 12) Step 10: DeptID(s) to which user is requesting If you are requesting access to access for Reporting Reports, click **Select** to indicate for which department ID(s) you are requesting report access.

Last Revised: 11/27/13 Page 10 of 22

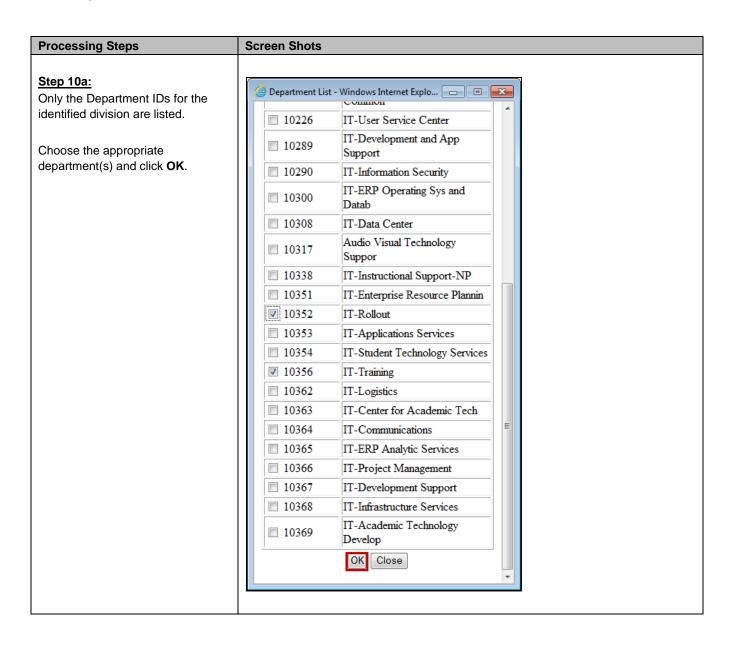

Last Revised: 11/27/13 Page 11 of 22

#### **Screen Shots Processing Steps** Step 11: Identify Requisition Approvers for Requisition Data Entry only Requesters & Approvers If you selected "Purchase Requisition Data Entry" or "Purchase Requisition Approval" in the Finance Distributed Roles section, click the Select button to identify the appropriate Requisition Approver(s) or Requisition Requestors for Requisition Approval only Requester(s). If you selected "Requisition Data Entry," you will be identifying the Requisition approver(s) who can approve requisitions for this user. If you selected "Requisition Approval," you will be identifying the Requisition Requester(s) for whom this user will approve requisitions. Step 11a: If you selected "Purchase Select Requisition Approver(s) Requisition Data Entry," a list of all □ Kenara Ly Requisition Approvers for the user's division will appear in a new □ Pamela Drummond window. ☐ Marci Payne Place a check mark next to each ☐ Wei-Cheng Peng Requisition Approver who should be able to approve this user's ☐ Afsaneh Tosinejad Hamedani requisitions. □ Rommel Hidalgo Click OK. □ Paul Levesque ☐ Joseph Luzzi Michael Marcinkevicz If the Requisition Approver ☐ Amir Dabirian does not appear on this list, please contact CMS Security. It may be Chris Manriquez that the appropriate paperwork has not been submitted to set up the ☐ Kerry Boyer Requisition Approver. ☐ Leah Brew OK Close

Last Revised: 11/27/13 Page 12 of 22

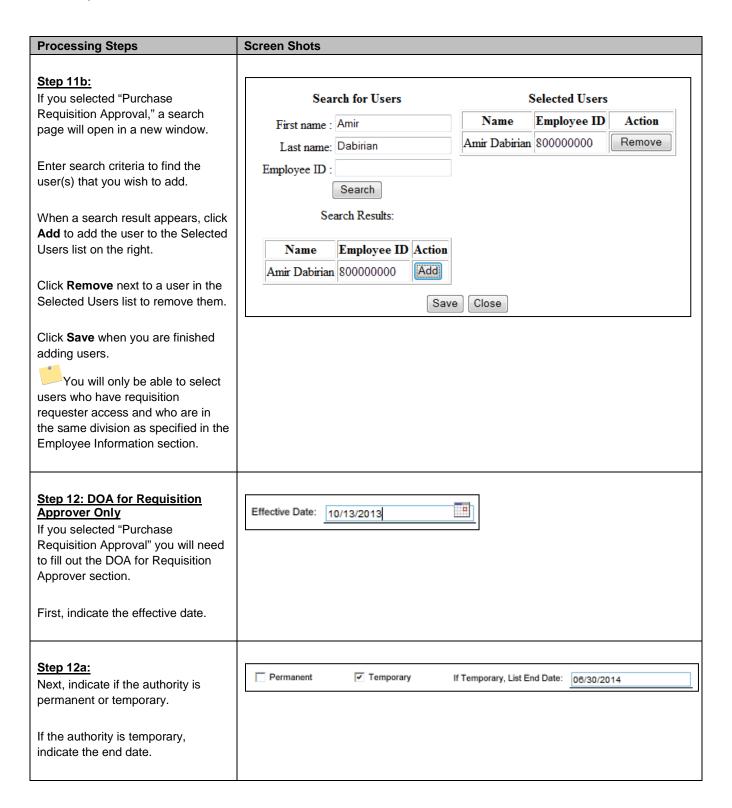

Last Revised: 11/27/13 Page 13 of 22

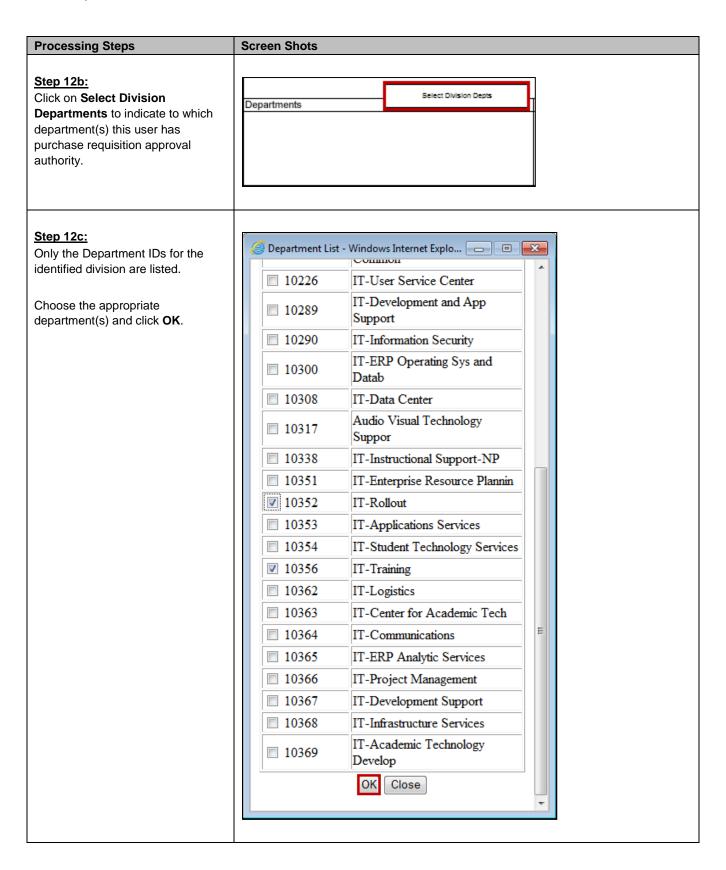

Last Revised: 11/27/13 Page 14 of 22

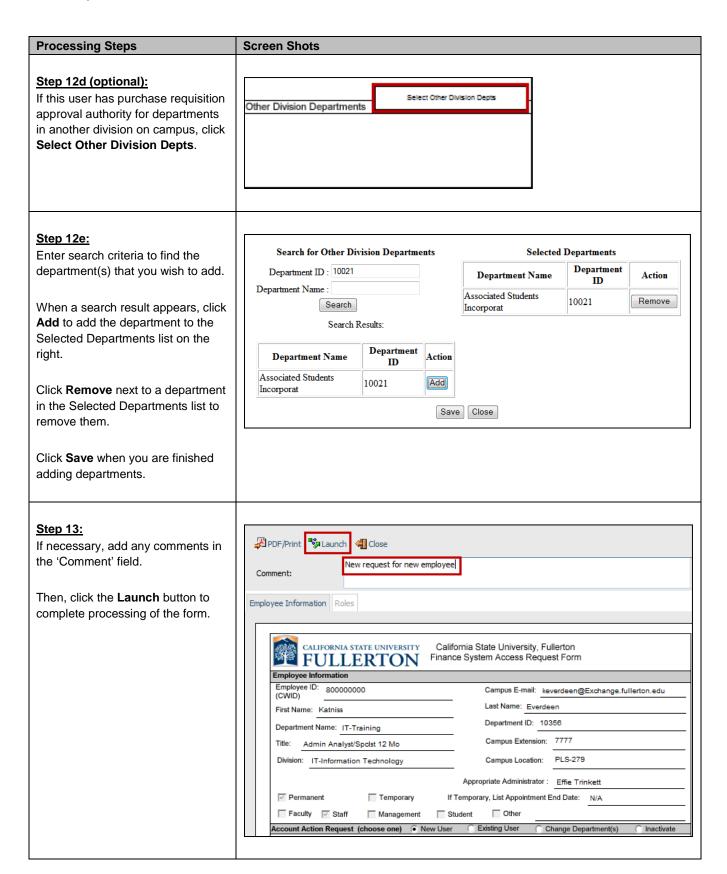

Last Revised: 11/27/13 Page 15 of 22

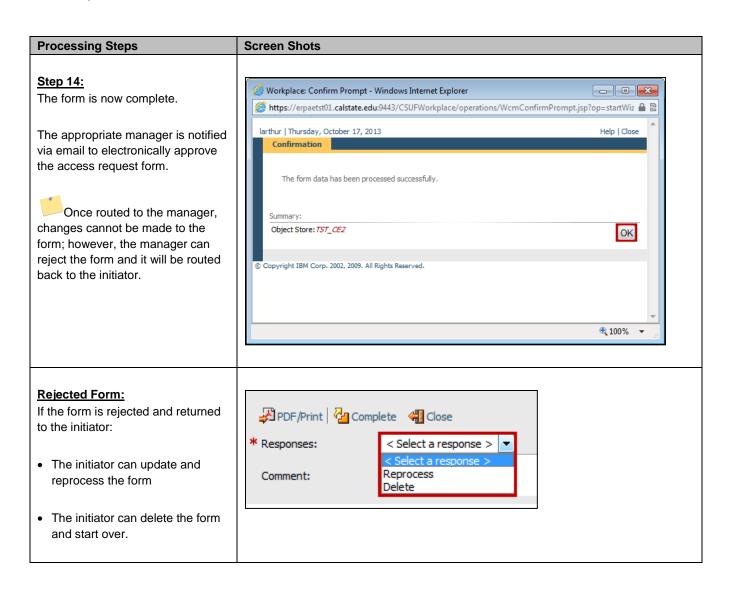

Last Revised: 11/27/13 Page 16 of 22

# 3.0 Manager Approval Process

Once a form is complete the appropriate manager is notified via email to review the Access Request Form (ARF).

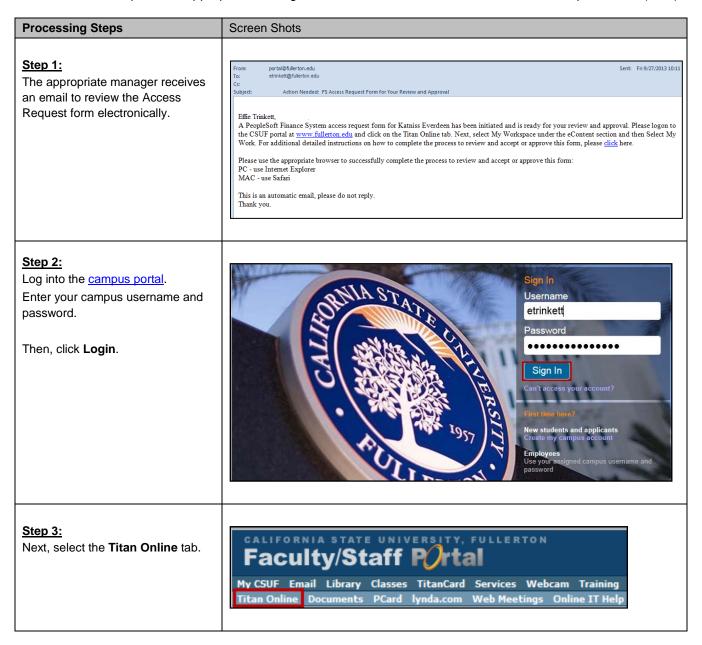

Last Revised: 11/27/13 Page 17 of 22

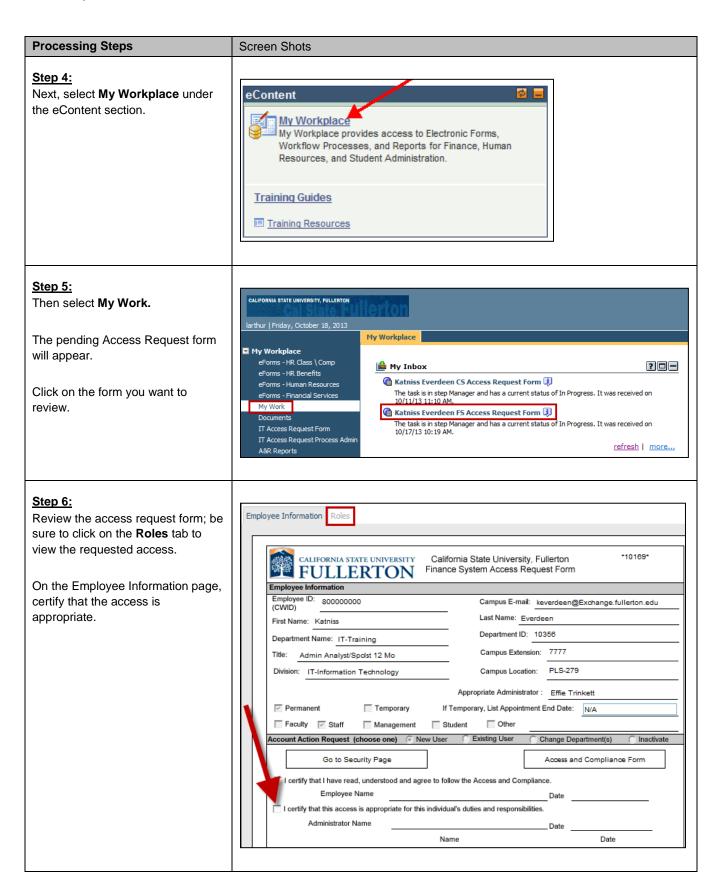

Last Revised: 11/27/13 Page 18 of 22

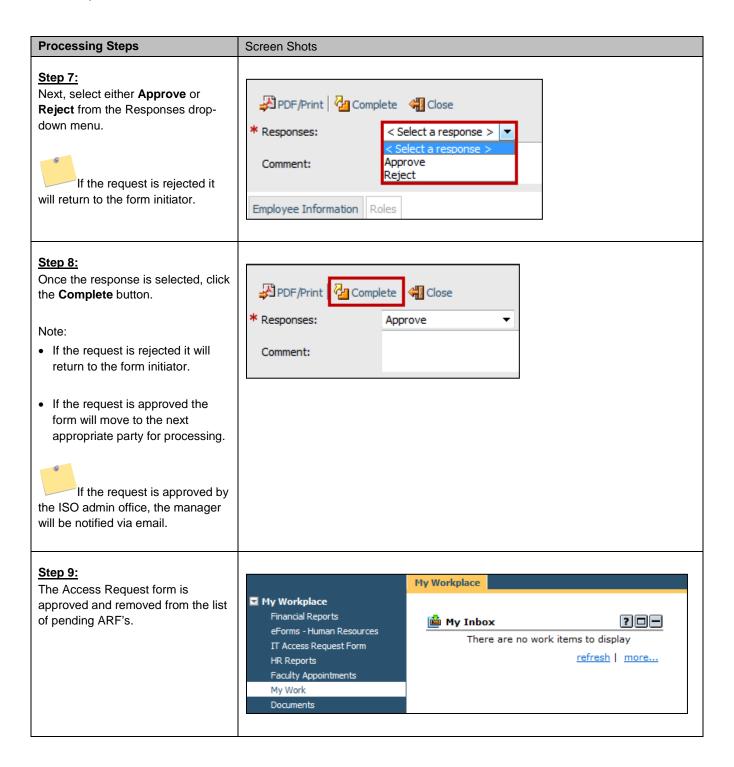

Last Revised: 11/27/13 Page 19 of 22

# 4.0 Employee Review Process

The employee must review and accept the form electronically, even if the employee initiated the Access Request Form.

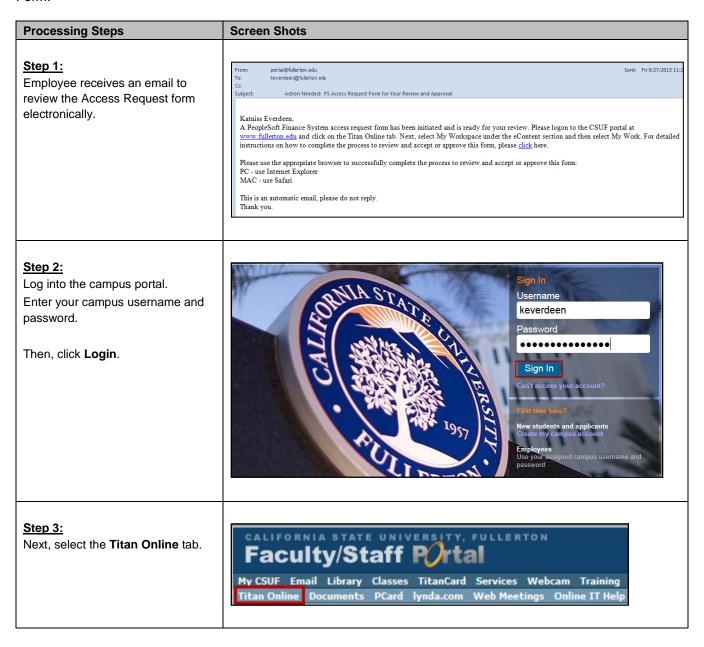

Last Revised: 11/27/13 Page 20 of 22

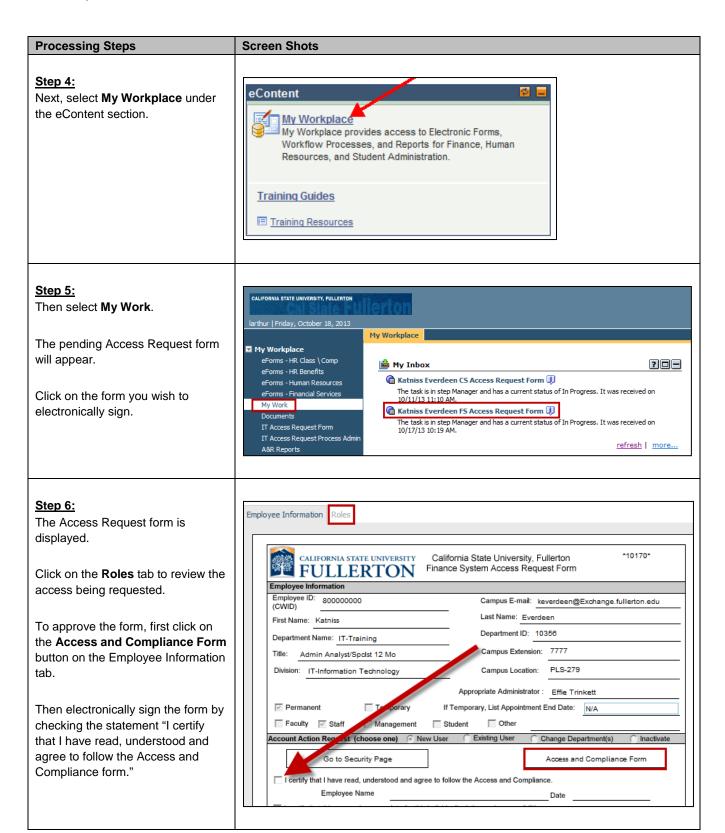

Last Revised: 11/27/13 Page 21 of 22

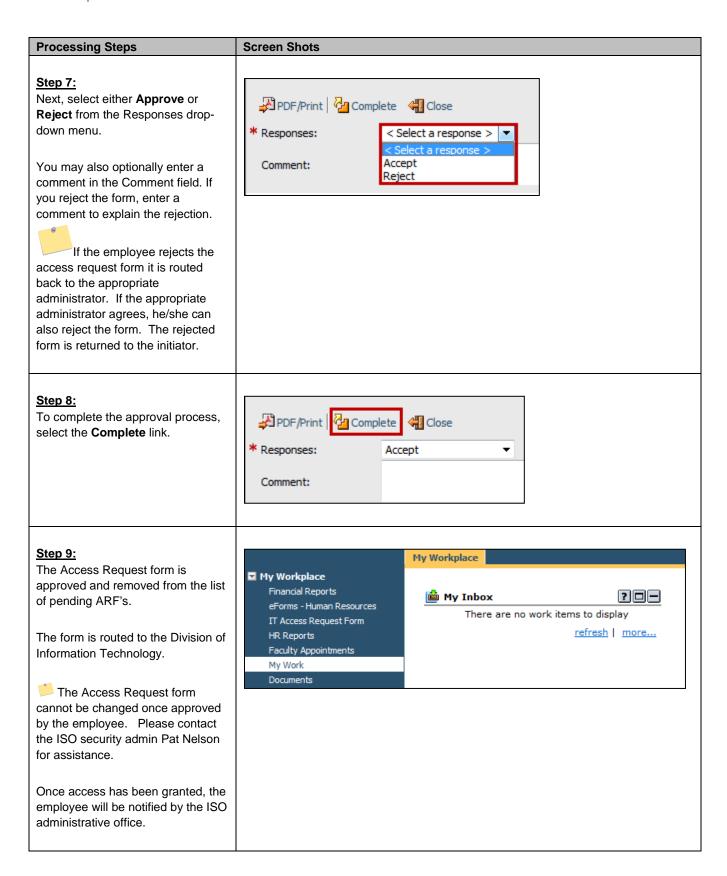

Last Revised: 11/27/13 Page 22 of 22